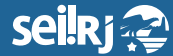

1\*

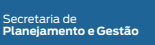

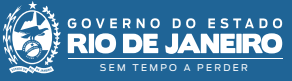

Procedimento Operacional Padrão - POP

## **POP 2 - Peticionamento Intercorrente**

**1 -** No menu principal, clique em Peticionamento > Intercorrente:

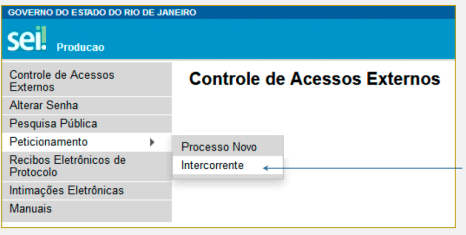

1\* Selecione "Processo Novo".

**2 -** Digite o núemro do processo:

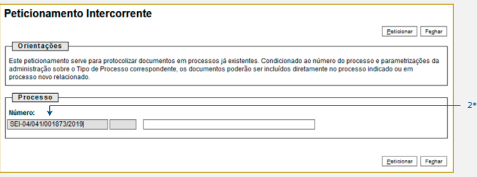

2\* Insira o número do processo.

**3 -** Clique em "Validar" e na sequência clique em "Adicionar":

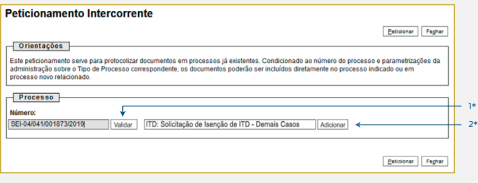

1\* Clique em "Validar"; 2\* Clique em "Adicionar".

**4 -** Preencha as informações da tela **[imagem na próxima página]** e em seguida clique em "Peticionar":

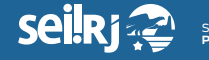

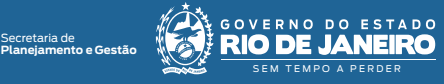

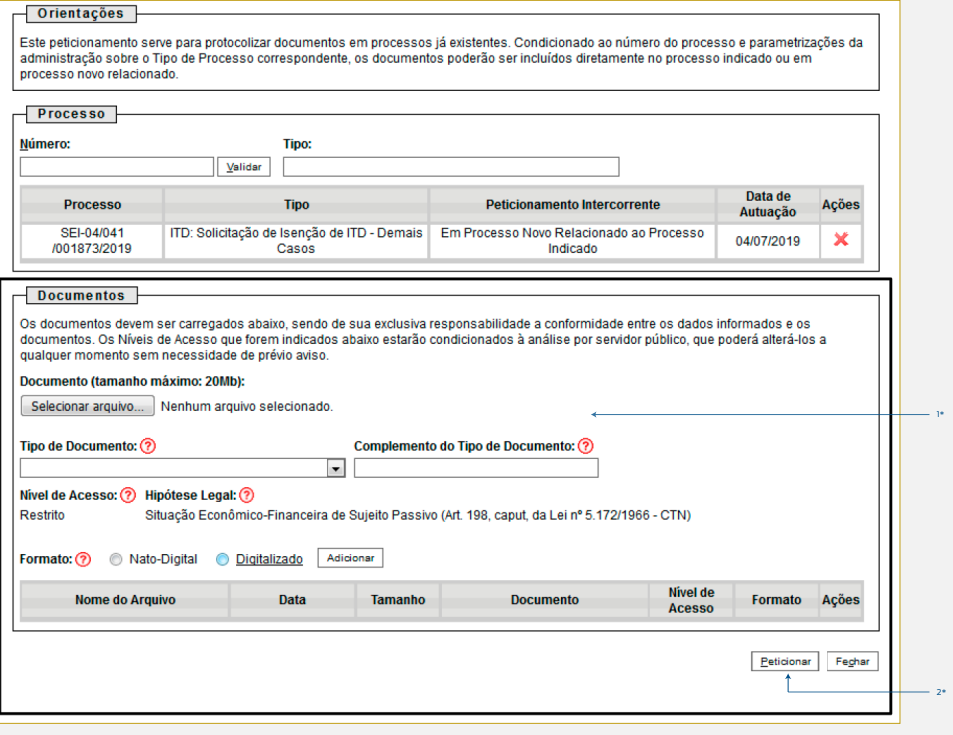

1\* Preencha as informações; 2\* Clique em "Peticionar".